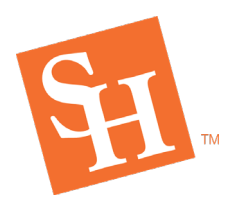

[www.shsu.edu](http://www.shsu.edu/) 1- 866-BEARKAT

## **HOW TO VIEW HOLDS**

**REGISTRAR'S OFFICE**

1. To begin, go to the Sam Houston State University home page at [www.shsu.edu.](http://www.shsu.edu/)

MEMBER THE TEXAS STATE U

2. At the top of the screen, click the **Campus Tools** dropdown and then select **MySam**.

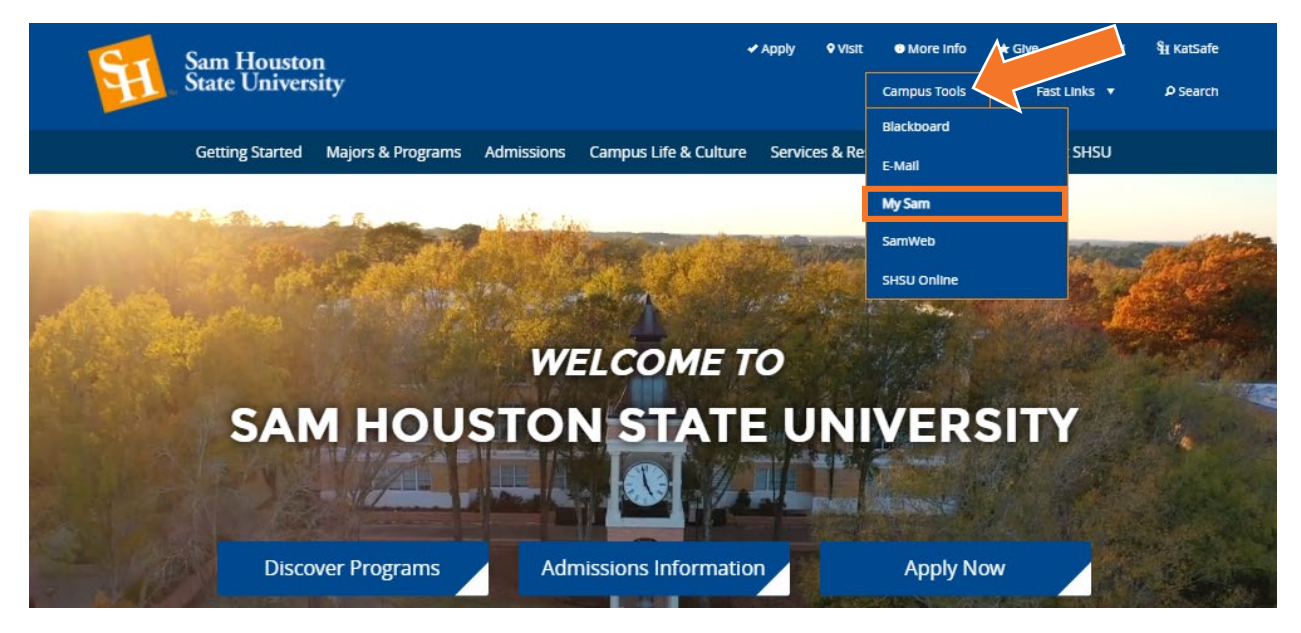

3. In MySam on the Registration tab, click **Bearkat Registration Dashboard →** under "Bearkat Registration Dashboard (Add / Drop Classes)."

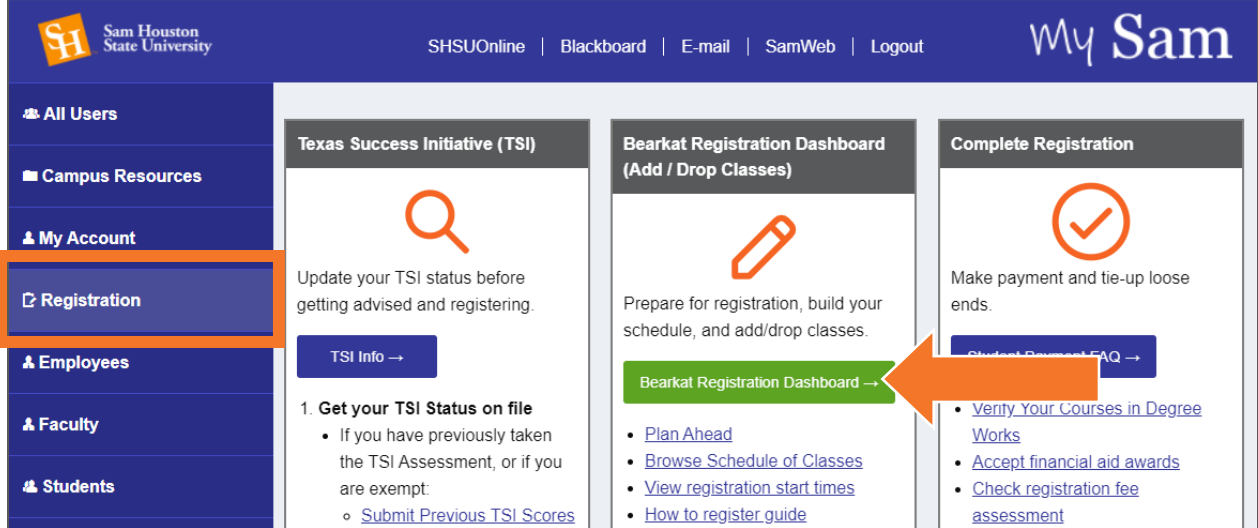

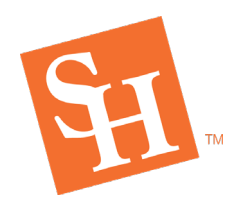

**REGISTRAR'S OFFICE**<br>Sam Houston State University

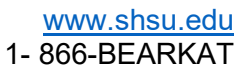

4. From the Bearkat Registration Dashboard home, select **View Holds**

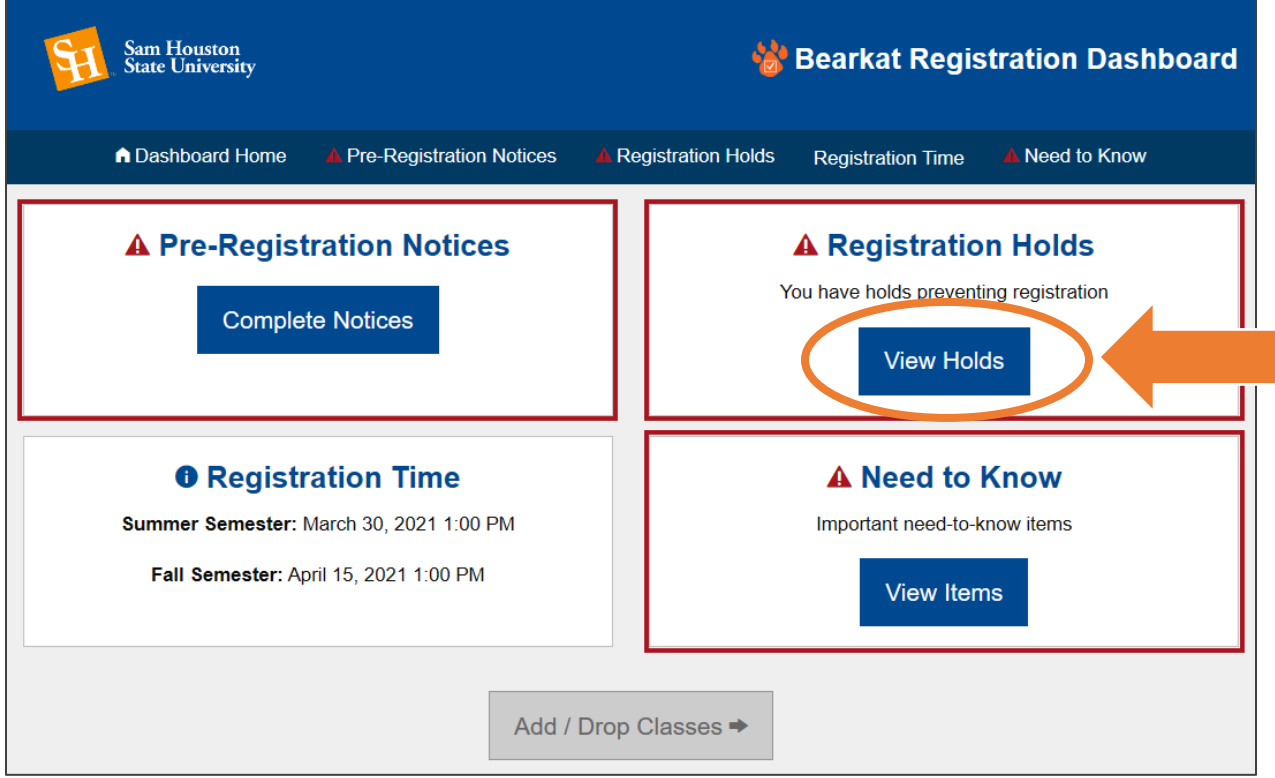

5. Click the dropdown and select the **Term** you are preparing to register for then **Continue.**

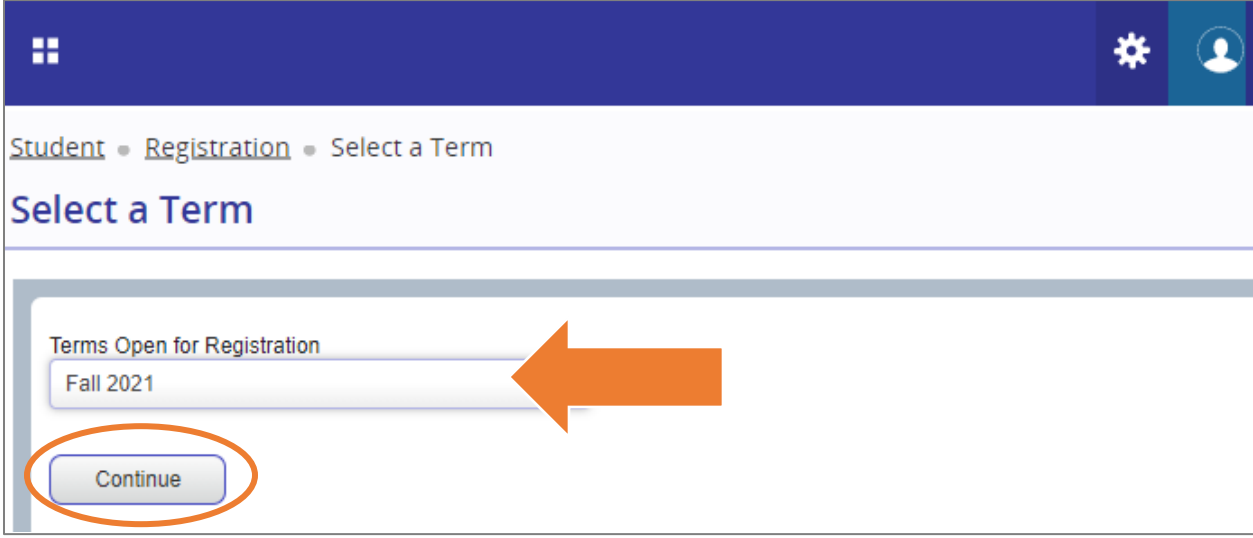

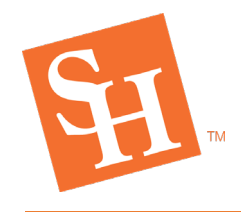

**REGISTRAR'S OFFICE**<br>Sam Houston State University

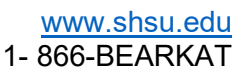

- 6. This screen will display the following:
	- a. Your Student Status and Academic Status (Academic Standing)
	- b. Holds that will prevent you from registering will be in red.

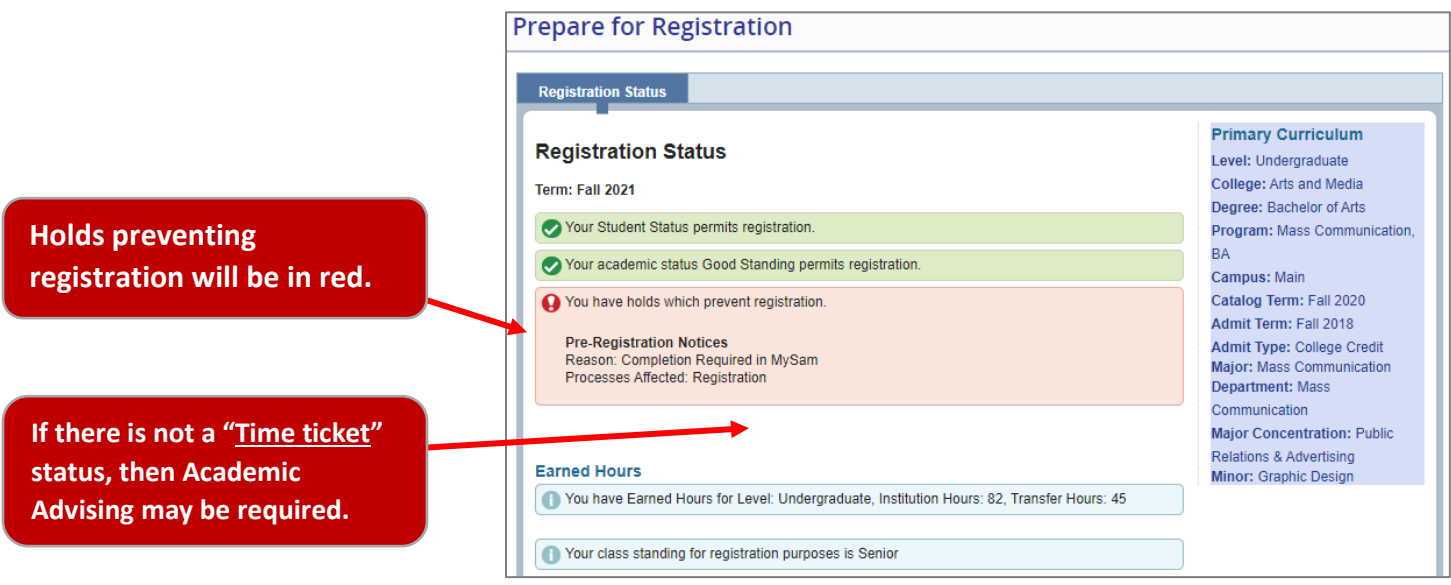

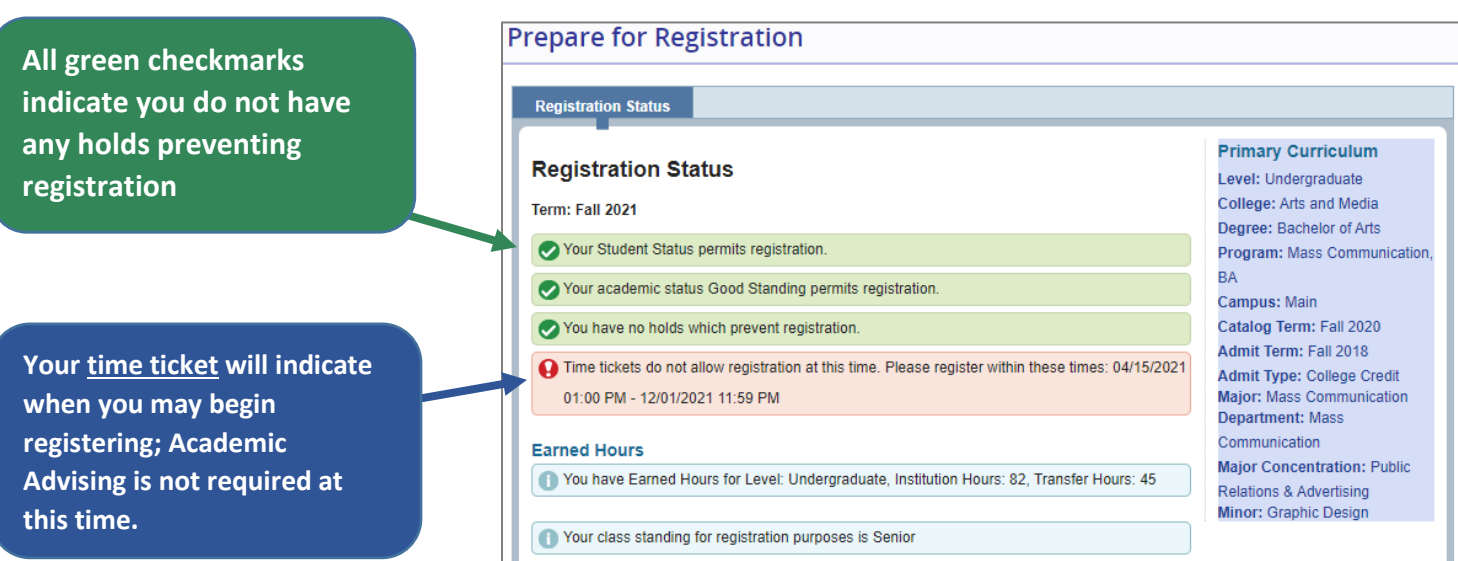